#### ้วธีการใช้งาน Easy MP Network Projection (Router) สำหรับ Mac OS X\_ELPAP10

**รองร ับโปรเจคเตอร์ Epson : กรณุ าศกึ ษาสเปคผลติ ภณั ฑก์ อ่ นการใชง้ านวา่ รองรบั Option นหี้ รอื ไม่**

หมายเหตุ : สา หรับโปรเจคเตอรท์ ไี่ ม่มกี ารด์ **Wireless Lan Unit** ไปพร้อมเครื่อง ตอ้ งซอื้ **Option Wireless Lan Unit (ELPAP10)** ตดิตงั้กอ่ นการใชง้าน

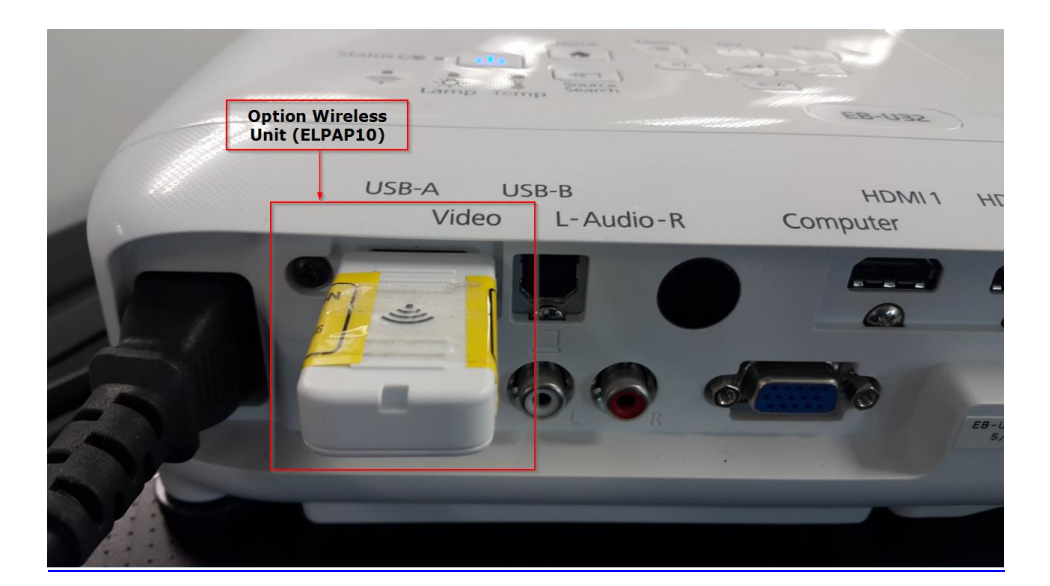

การตั้งค่าที่โปรเจคเตอร์

- 1. กดปุ่ม Menu ที่รีโมท หรือ โปรเจคเตอร์
- 2. เลือกเมนู Network กดปุ่ม Enter

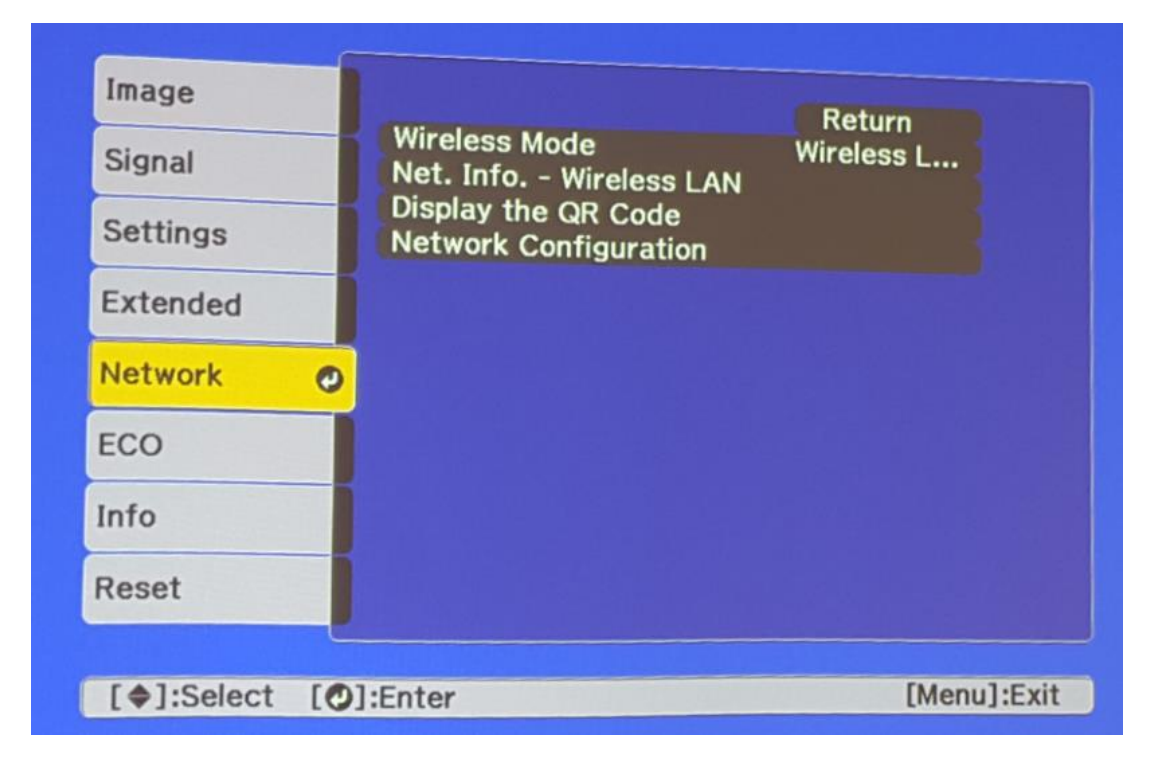

#### 3. เลือก Wireless Mode กดปุ่ม Enter

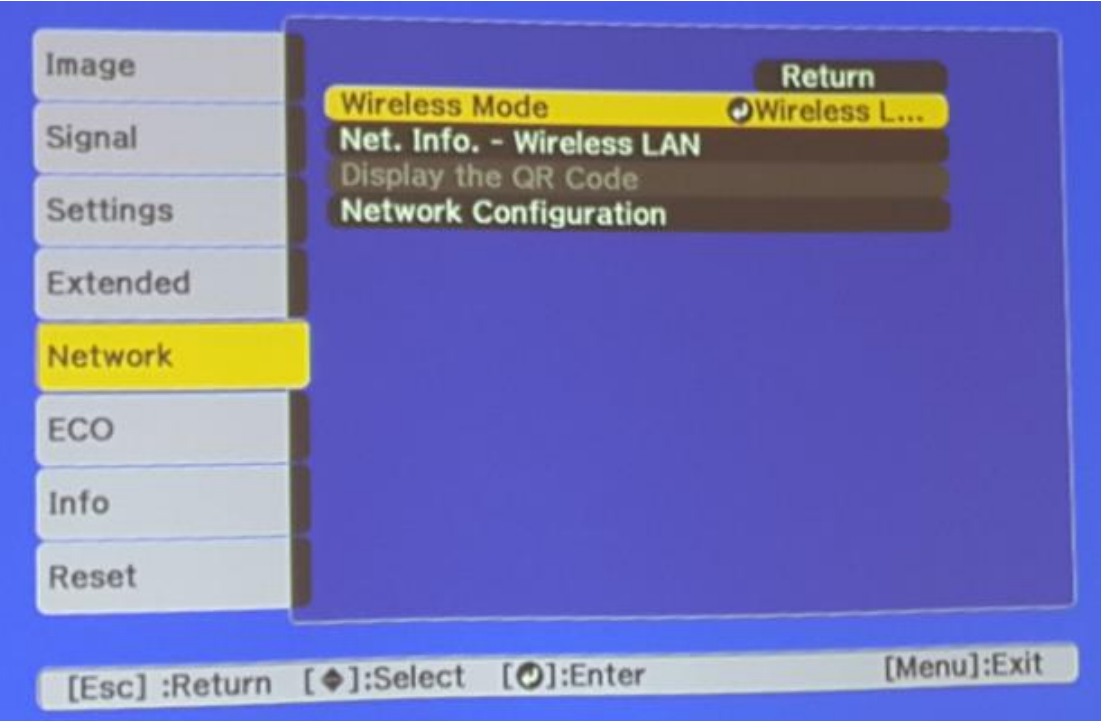

4. เลือก Wireless LAN On กดปุ่ม Enter แล้วเลือก Return (กดปุ่ม Esc)

![](_page_1_Picture_28.jpeg)

# 5. เลือก Network Configuration กดปุ่ม Enter

![](_page_1_Picture_29.jpeg)

6. เลือกเมนู Wireless LAN กดปุ่ม Enter

![](_page_2_Picture_1.jpeg)

7. เลือก Connection Mode กดปุ่ม Enter

![](_page_2_Picture_73.jpeg)

8. เลือก Advanced กดปุ่ม Enter แล้วเลือก Return (กดปุ่ม Esc )

![](_page_2_Picture_74.jpeg)

9. เลือก SSID กดปุ่ม Enter

![](_page_3_Picture_0.jpeg)

10. ใส่ชื่อ SSID ให้ตรงกับ Router หรือ Access Point ที่ใช้งานอยู่ แล้วเลือก Finish

![](_page_3_Picture_51.jpeg)

### 11. เลือก IP Settings กดปุ่ม Enter

![](_page_3_Picture_52.jpeg)

#### 12. กำหนดค่าดังนี้

![](_page_4_Picture_109.jpeg)

หมายเหตุ :

1.การตั้งค่า IP Settings ต้องตั้งค่าให้อยู่ในวงเน็ตเวิร์คเดียวกันกับที่ใช้งาน 2.IP Address ที่กำหนดให้ Projector ต้องเป็น IP ว่าง ที่ไม่มีเครื่องอื่นใช้งาน

![](_page_4_Picture_110.jpeg)

13. เลือกเมนู Security กดปุ่ม Enter

![](_page_5_Picture_87.jpeg)

14. เลือกระบบ Security ให้ตรงกับที่ Router หรือ Access Point ที่ตั้งค่าไว้ หลังจากนั้นเลือก Return (กดปุ่ม Esc)

![](_page_5_Picture_88.jpeg)

\*\* หากไม่ทราบกรุณาติดต่อฝ่ าย IT หรือ ผลิตภัณฑ์ **Router** หรือ **Access Point** ทใี่ ชง้านอยู่\*\*

### 15. เลือก Passphrase กดปุ่ม Enter

![](_page_5_Picture_89.jpeg)

- 16. ใส่ Password ให้ตรงกับที่ Router หรือ Access Point ที่ตั้งค่าไว้ แล ้วเลือก Finish
- $**$  หากไม่ทราบกรุณาติดต่อฝ่าย IT หรือ ผลิตภัณฑ์ **Router** หรือ **Access Point** ที่ใช้งานอยู่ $**$

| <b>CAPS</b> | U | 0<br>v | P | 6<br>Q |  |  |  |  |  | SYM <sub>2</sub> | Backso<br>Snace<br><b>Cancel</b> Finish | 0e l |
|-------------|---|--------|---|--------|--|--|--|--|--|------------------|-----------------------------------------|------|

17. เมื่อตั้งค่าเสร็จแล้วเลือก Complete กดปุ่ม Enter

![](_page_6_Picture_23.jpeg)

18. เลือก <u>Yes</u> กดปุ่ม Enter เพื่อบันทึกการตั้งค่า

![](_page_6_Picture_24.jpeg)

19. เมื่อตั้งค่าเสร็จแล้ว โปรเจคเตอร์จะขึ้นข้อความดังรูปภาพ (ตัวอย่างของรุ่น EB-U32)

![](_page_7_Picture_1.jpeg)

### **วธิกี ารใชง้านโปรแกรม Epson EMP MP Network Connection**

โปรแกรม Easy MP Network Connection เป็นโปรแกรมที่ใช้ในการเชื่อมต่อกับโปรเจคเตอร์เอปสัน ในรุ่นที่

ี รองรับการต่อเชื่อมแบบไร้สาย (Wireless) เป็นช่องทางการใช้งาน ซึ่งไม่ต้องใช้ USB Key เสียบเข้ากับโน้ตบุ้ค

(กรณีที่โปรเจคเตอร์รุ่นนั้นไม่มี USB Key ไปกับเครื่อง ) ซึ่งมีขั้นตอนการใช้ดังนี้

ี่ หมายเหตุ : ต้องเช็คที่ตัวโปรเจคเตอร์ก่อนว่ามีการเชื่อมต่อชุดอุปกรณ์ Wireless LAN เรียบร้อยแล้ว และสามารถติดตั้ง โปรแกรมจากแผ่นซดี ไีดรเวอร์หรอื ดาวนโ์ หลดจาก [www.epson.co.th](http://www.epson.co.th/)

ี่ 1. เปิด WiFi และเชื่อมต่อไปยังชื่อโปรเจคเตอร์

![](_page_8_Picture_95.jpeg)

2. เปิดโปรแกรม Easy MP Network Projection โดยไปที่ Go > Applications > Easy MP Network Projection > Easy MP Network Projection

![](_page_8_Figure_2.jpeg)

### 3. เลือกโหมดการเชื่อมต่อเป็น Advanced Connection Mode เลือก OK

![](_page_8_Picture_96.jpeg)

ี 4. โปรแกรมจะทำการค้นหาโปรเจคเตอร์โดยอัตโนมัติ

![](_page_9_Picture_104.jpeg)

## 5. โปรแกรมจะแสดงรายชื่อโปรเจคเตอร์ที่เชื่อมต่ออยู่ภายในเครือข่าย โดยผู้ใช้สามารถเลือกโปรเจคเตอร์ที่ต้องการ หลังจากนั้นเลือก Connect

![](_page_9_Picture_105.jpeg)

6. หลังจากเชื่อมต่อแล้ว ภาพจะถูกฉายบนโปรเจคเตอร์ ซึ่งจะมีเมนูของโปรแกรม <u>Easy MP Network Projectio</u>n แสดงอยู่ (จะเห็นในคอมพิวเตอร์เท่านั้น บนโปรเจคเตอร์จะไม่แสดง)

โดยสามารถควบคุมการทำงานได้ดังนี้

![](_page_9_Picture_106.jpeg)

Stop หยุดการฉายภาพ

Pause หยุดการฉายภาพชั่วคราว

้ตัดการเชื่อมต่อ ยกเลิกการเชื่อมต่อกับโปรเจคเตอร์

![](_page_10_Picture_0.jpeg)